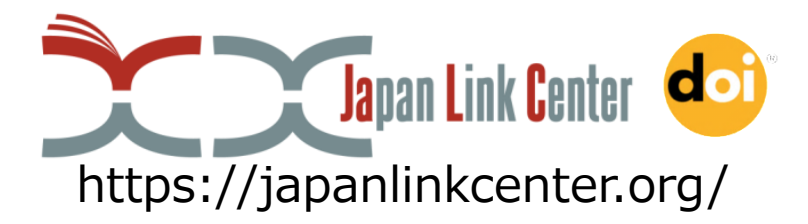

# **Introduction of Japan Link Center (JaLC) JaLC Executive Office**

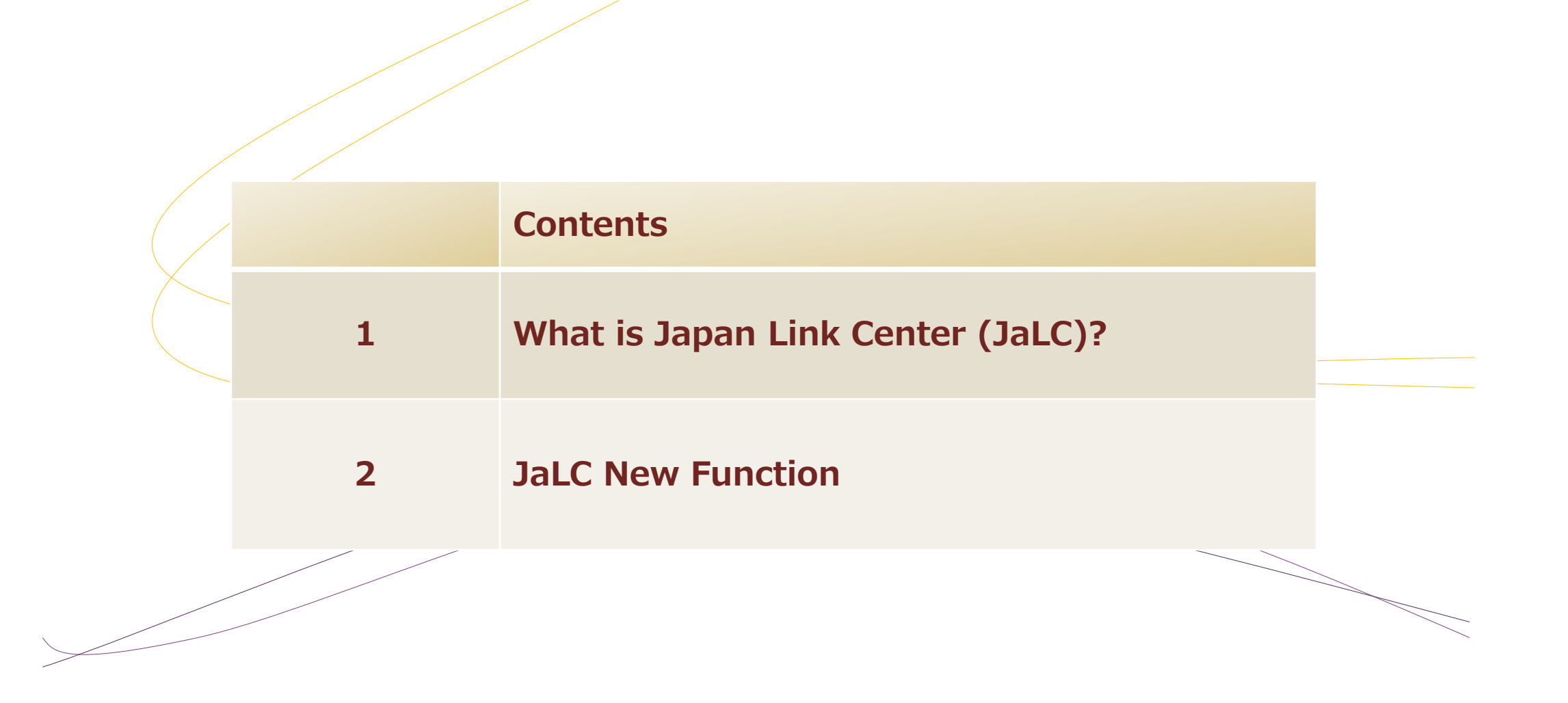

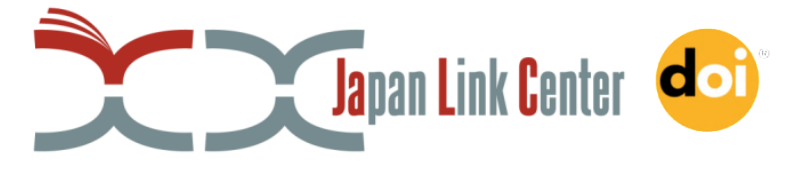

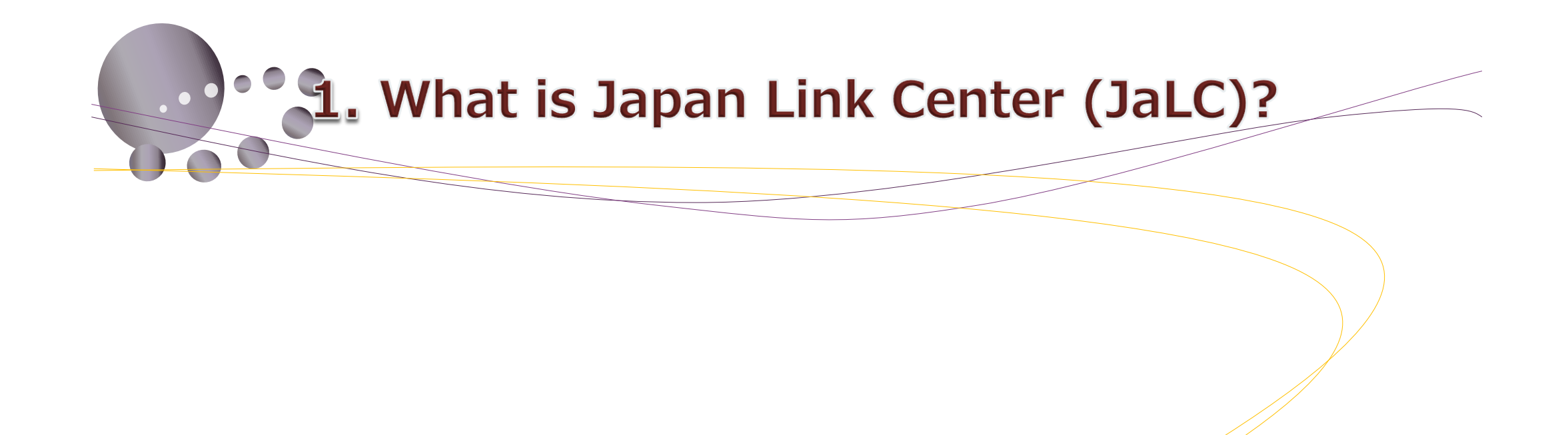

## 1-1. What is Japan Link Center (JaLC)?

- **Registration Agency (RA) in Japan since 2012**
- **DOIs for Journal Articles, Books, Research Data, e-learning etc.**
- **Governance : 4 institutions jointly administer JaLC**
	- ✓ **Japan Science and Technology Agency (JST)**
	- ✓ **National Institute for Materials Science (NIMS)**
	- ✓ **National Institute of Informatics (NII)**
	- ✓ **National Diet Library (NDL)**
- **49 Regular Members and 2,273 Assoc. Members**

# 1-2. Framework of DOI operational organizations

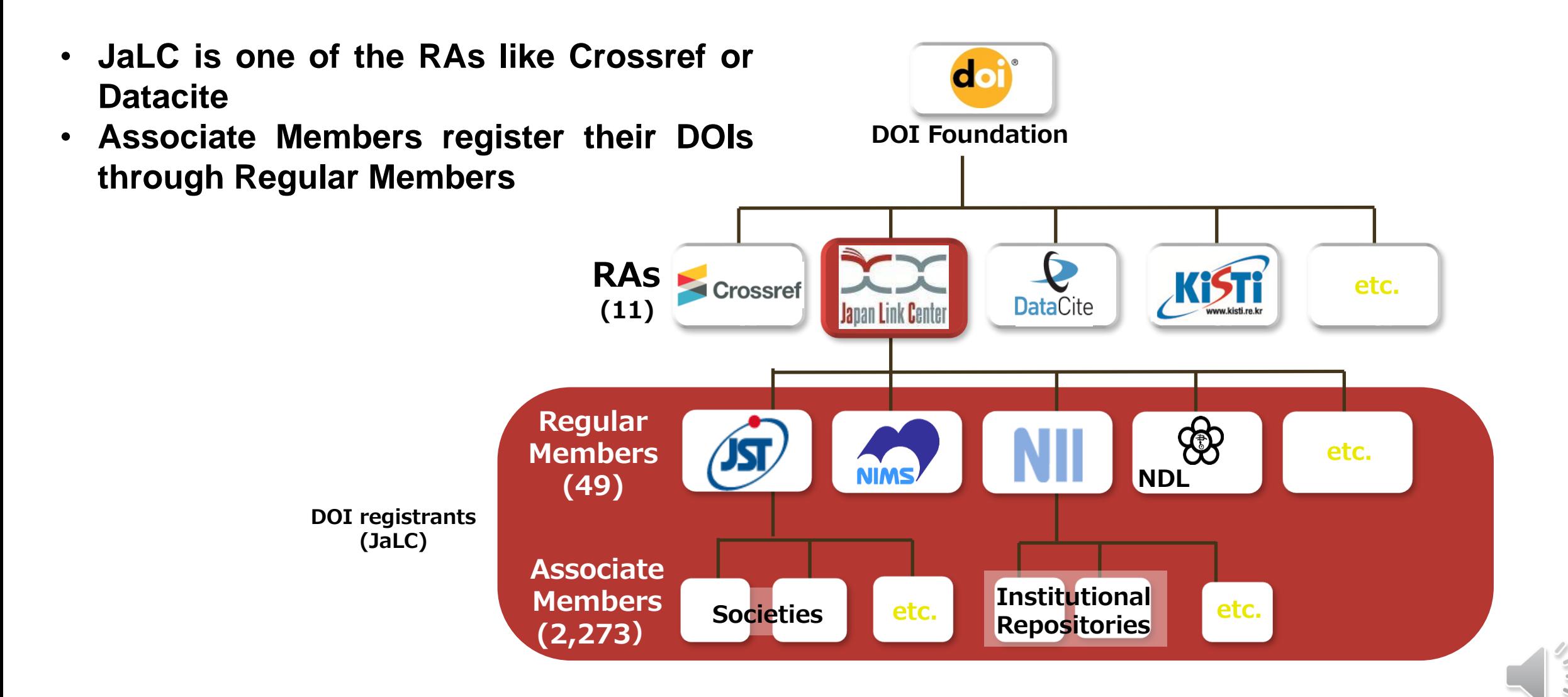

#### 1-3. DOI registration via JaLC

• **Members can choose any of JaLC DOI, Crossref DOI or DataCite DOI**

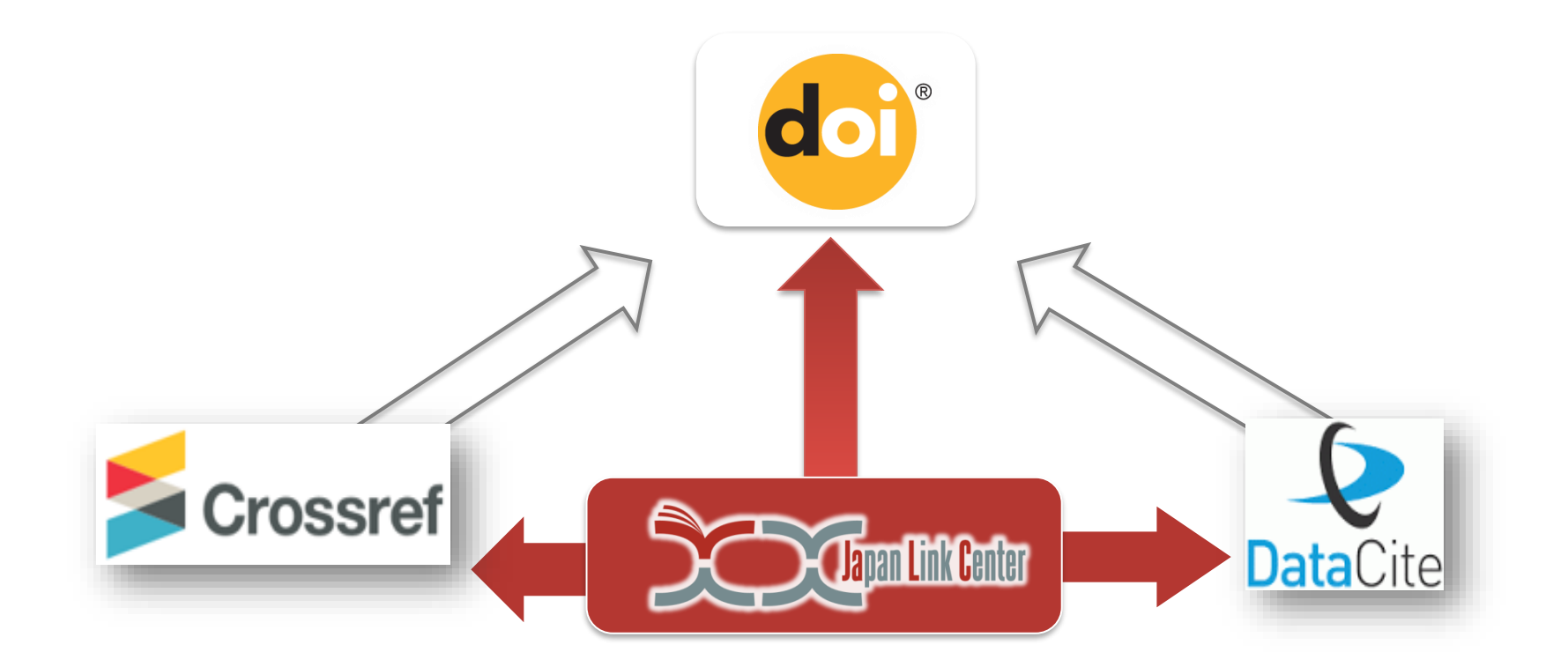

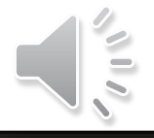

## 1-4. Transition of the number of JaLC DOIs

- **The total number of DOIs registered through JaLC is 8,554,920 (2020)** 
	- ✓ **JaLC DOI: 6,114,449**

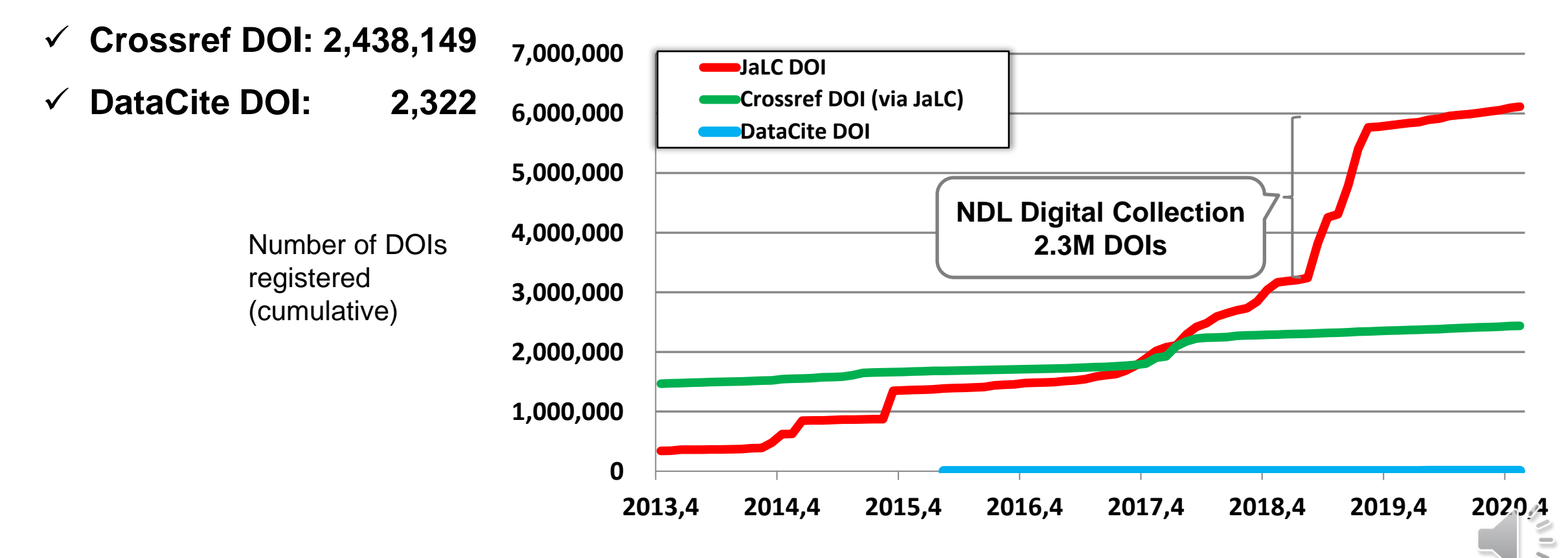

# 1-5. DOI registration count by contents

- **Most of the contents are journal articles(82%) and books(16%).**
- **Research data, e-learning materials and other contents comprise remaining 2%.**

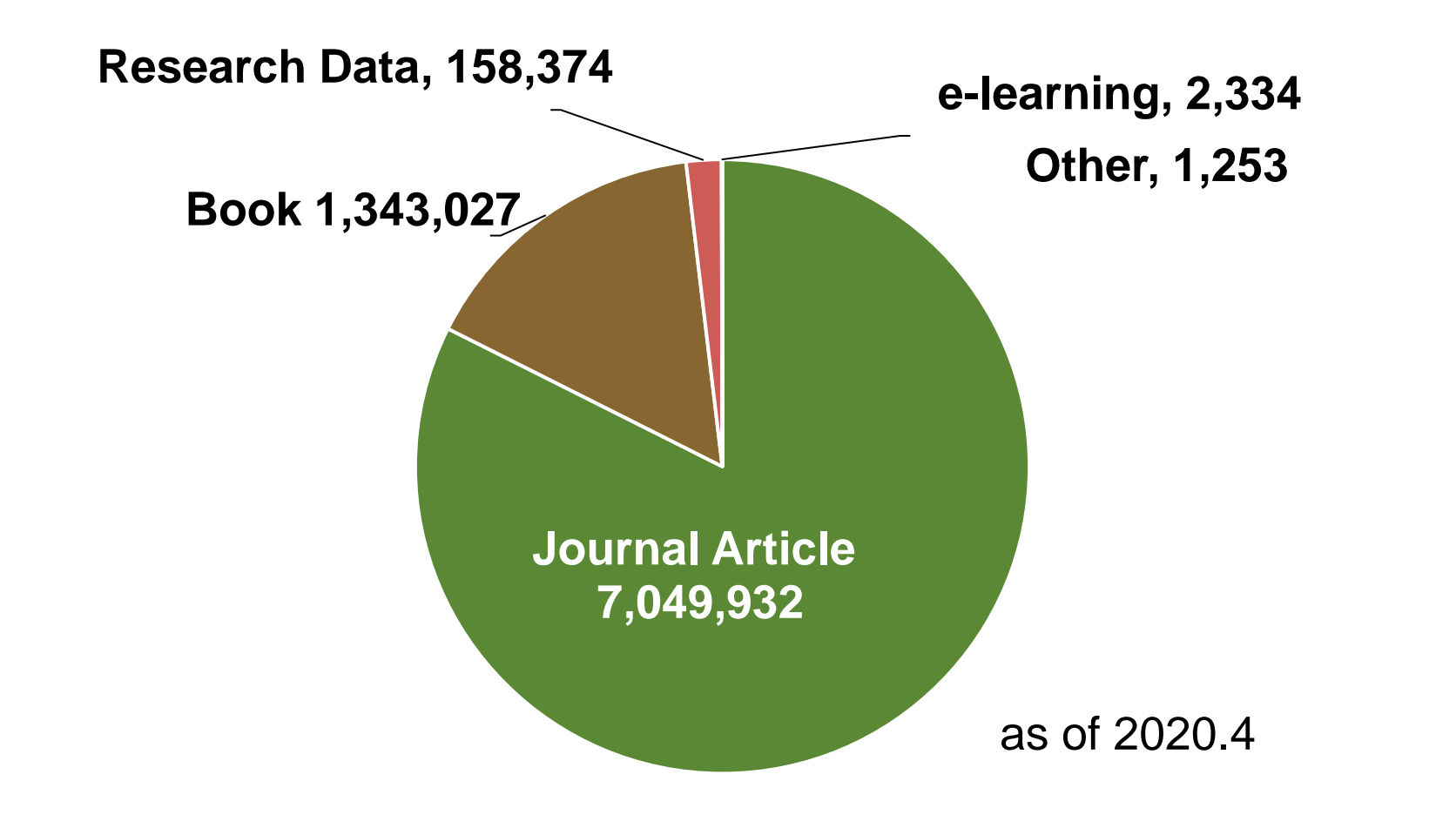

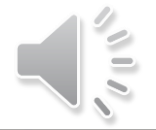

#### 1-6. JaLC Strategy 2017-2022

- **Five strategic goals** 
	- ✓ **To promote utilization of DOI and Metadata**
	- ✓ **To facilitate DOI registration considering specific condition in Japan**

**and international cooperation**

✓ **To expand contents category (IDs for various research resources)**

9

✓ **To contribute to the open science**

✓ **To encourage community development**

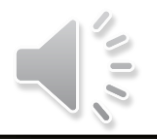

### 1-7. 5 Actions plans

- **Facilitate Metadata usage ease and enhance the Metadata search**
- **Work with other ID services for research activities e.g. ORCID**
- **Flexible system development fitting to actual research environment**
- **Investigation of needs and making up guidelines for IDs in various research situations**
- **Facilitate communication among multiple stakeholders (researchers, institutions, libraries, publishers, etc.)**

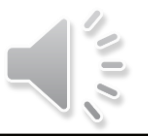

# 1-8. Relationship between Strategies and Actions.

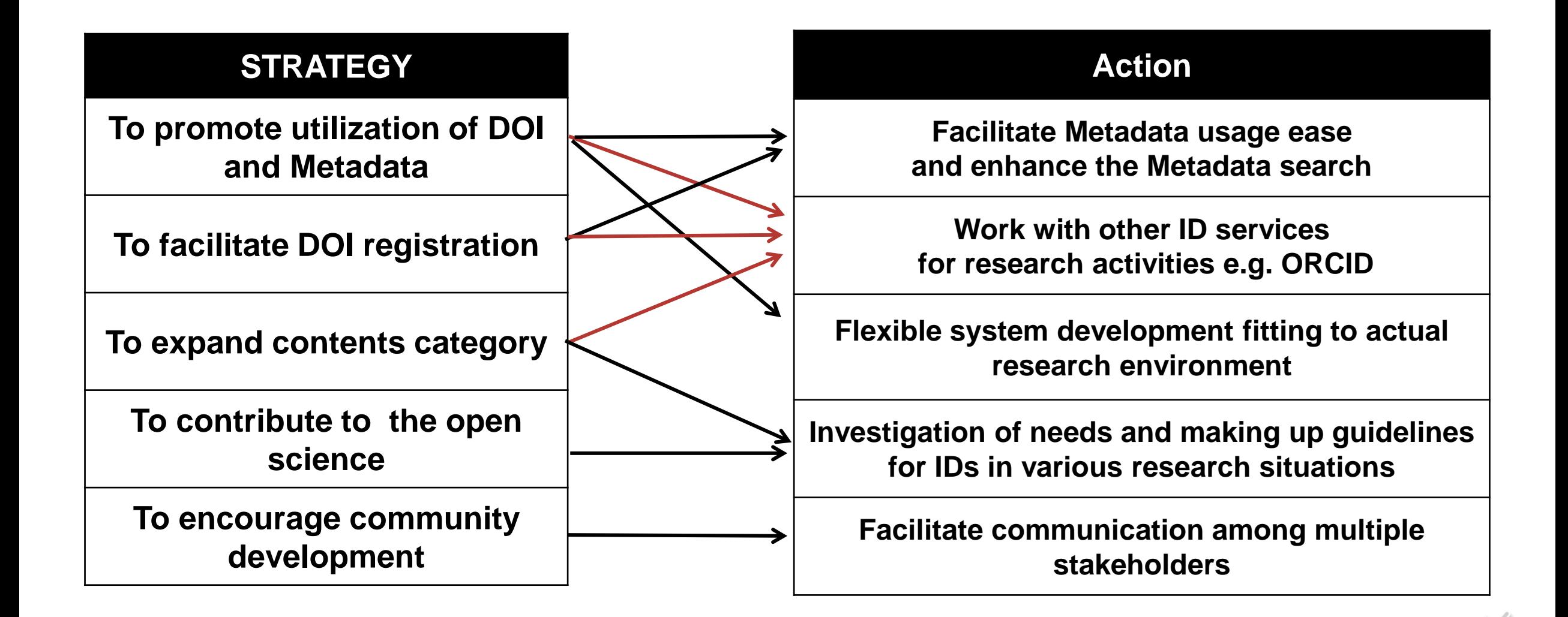

 $\frac{1}{2}$ 

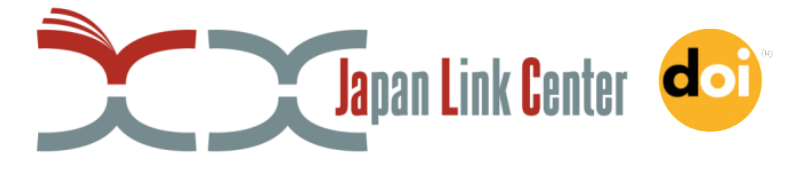

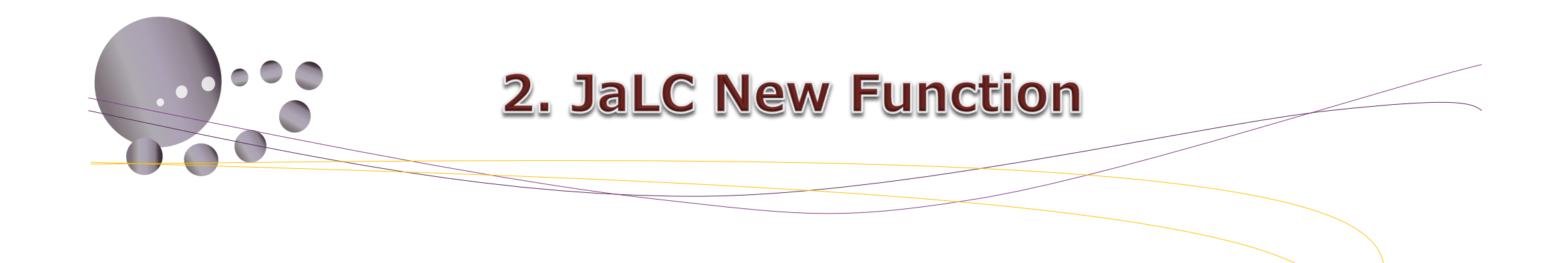

## 2-1. Outline of JaLC new function

- **Direct import to ORCID**
	- ✓ **Add your works information from JaLC to ORCID Record**
	- ✓ **Do easily in only 3 steps!**
	- ✓ **2 ways to add your works** 
		- **Auto-Update**
		-

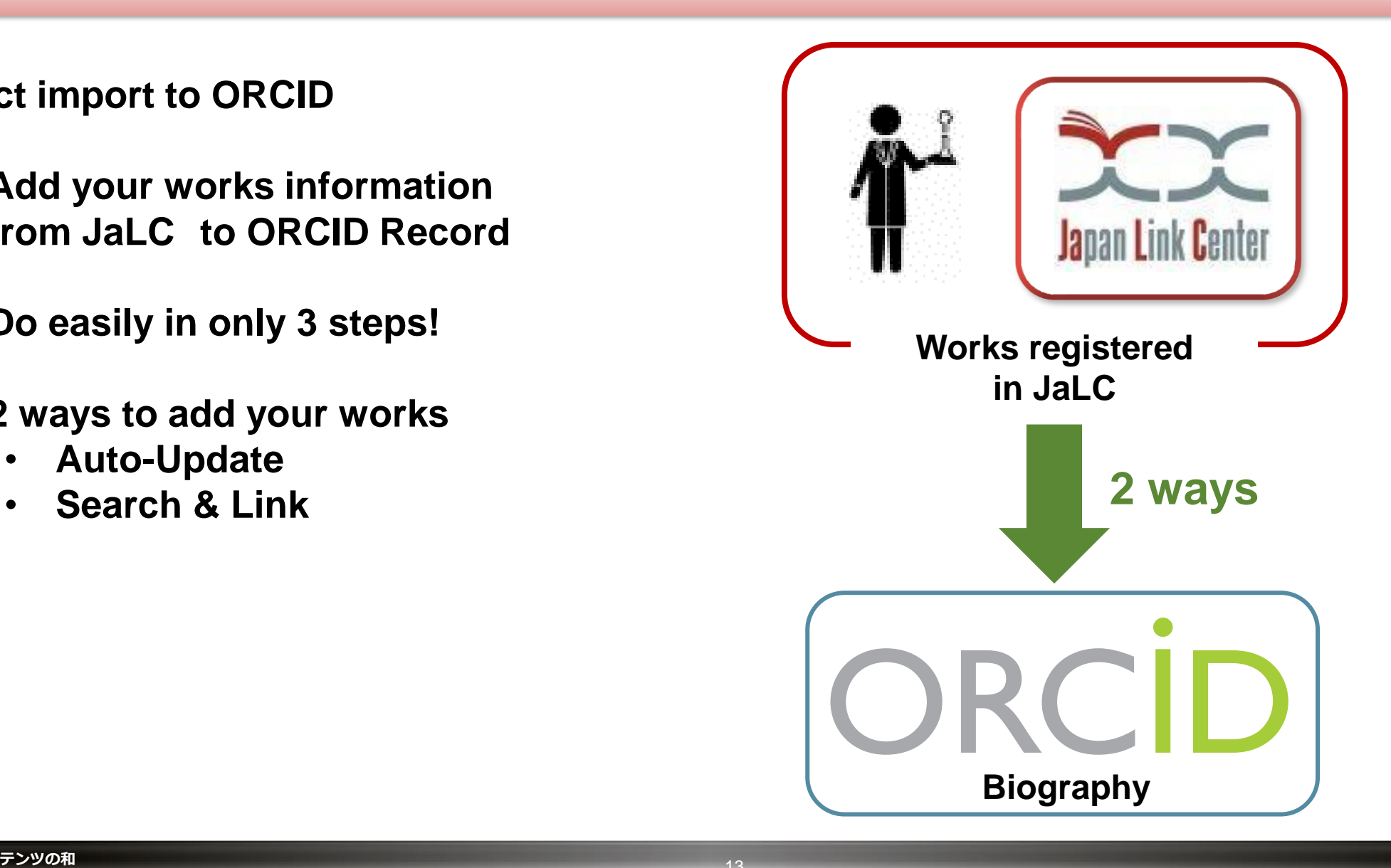

# 2-2. Step 1. Authentication

• **Authenticate User's ORCID ID in JaLC Contents Search Page**

**or**

• **Login to JaLC Contents Search Page from user's ORCID page (through "Add works" function)**

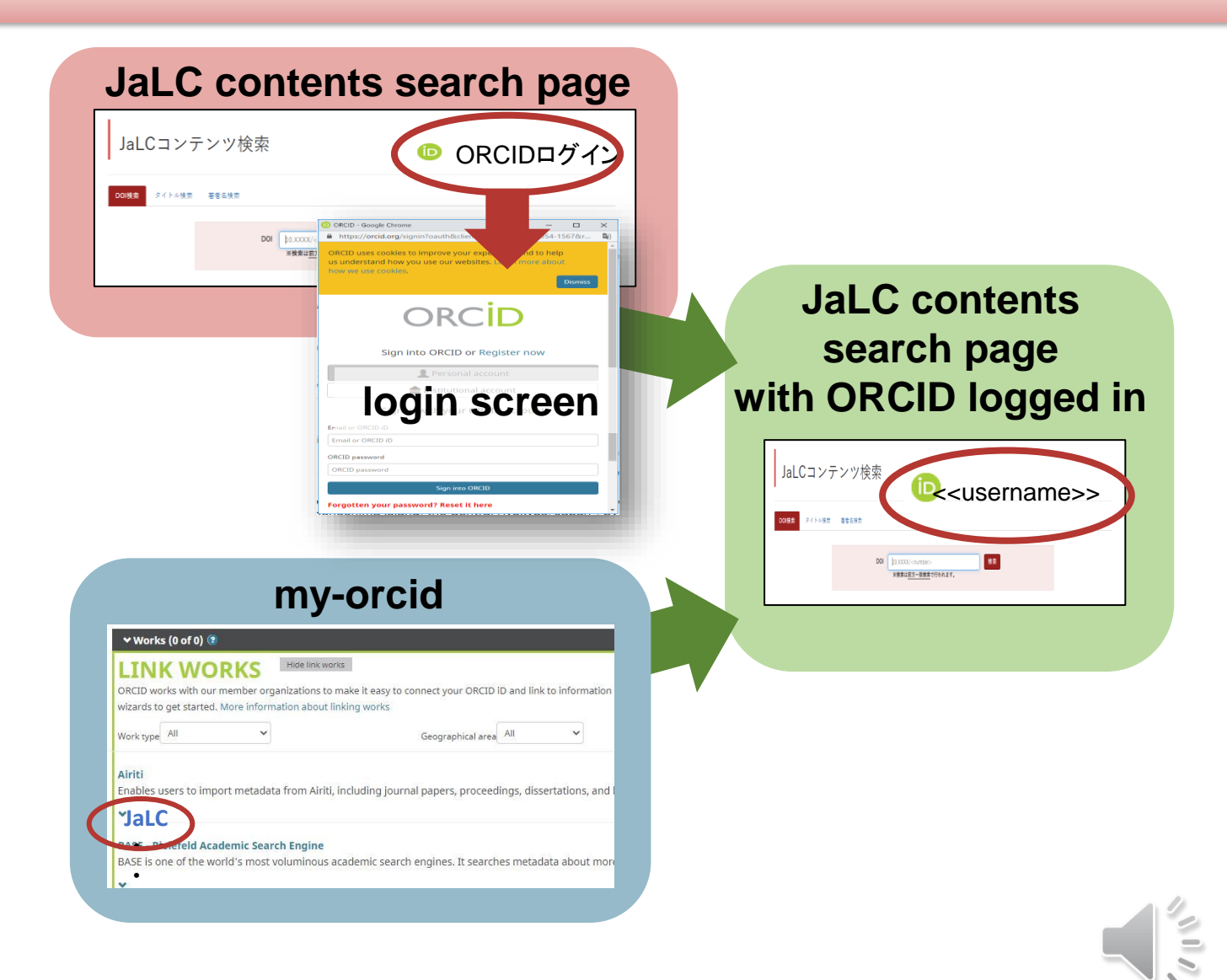

#### 2-3. Step 2. Choose a method

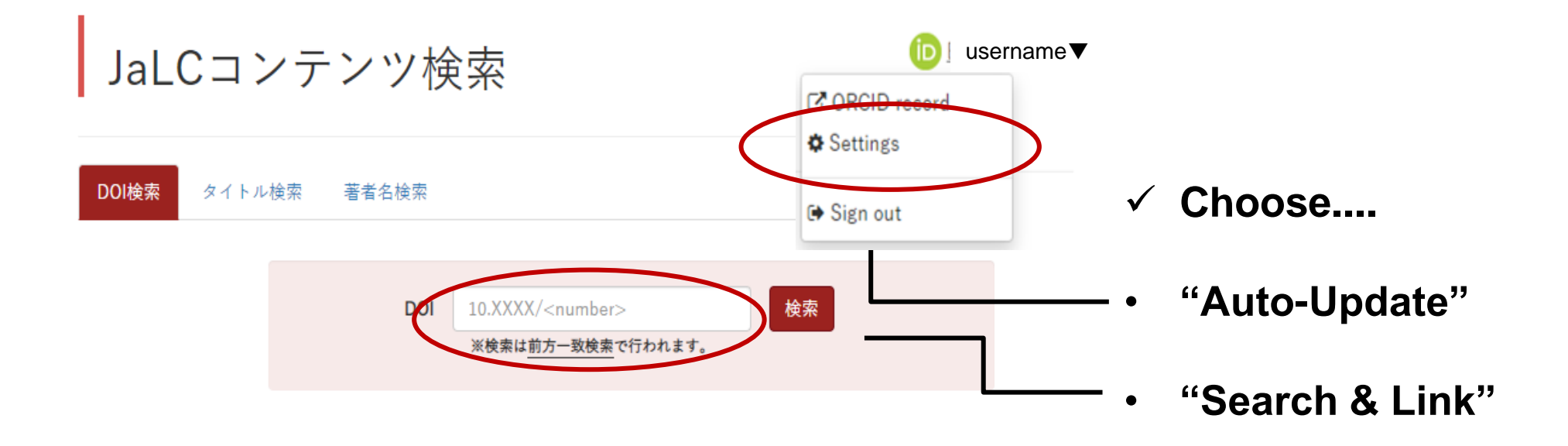

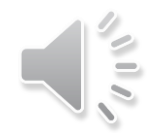

**DOIでつなげよう学術コンテンツの和**

#### 2-4. Step 3. Auto-Update

- **Choose "ON" and click "**更新する**".**
- **JaLC updates your ORCID work records**
- **Attention: Only contents with ORCID ID**
- **Recommendation: More ORCID IDs registered in their contents.**

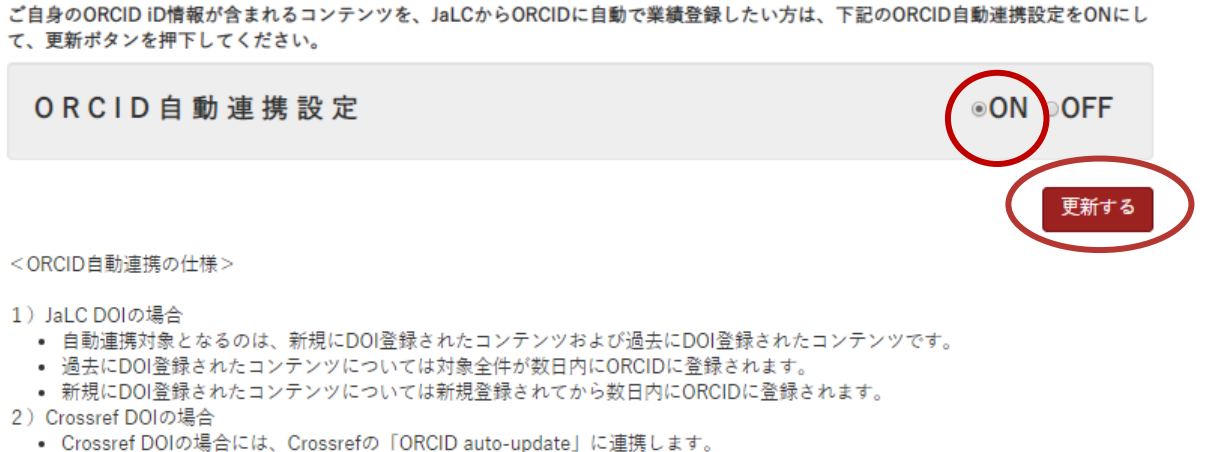

● 連携対象となるのは、新規にDOI登録されたコンテンツおよび更新登録されたコンテンツです。

16

ORCID設定

※JaLC DOIとはJaLCで登録されたDOIのことで、Crossref DOIとはJaLCを経由してCrossrefで登録されたDOIのことです。

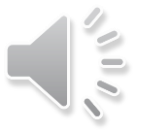

## 2-5. Step 3. Search & Link

• **Search your content.**

- **Select the content and click "ADD TO ORCID". "IN YOUR RECORD" appears when successfully added.**
- **Contents without ORCID ID can also be added**

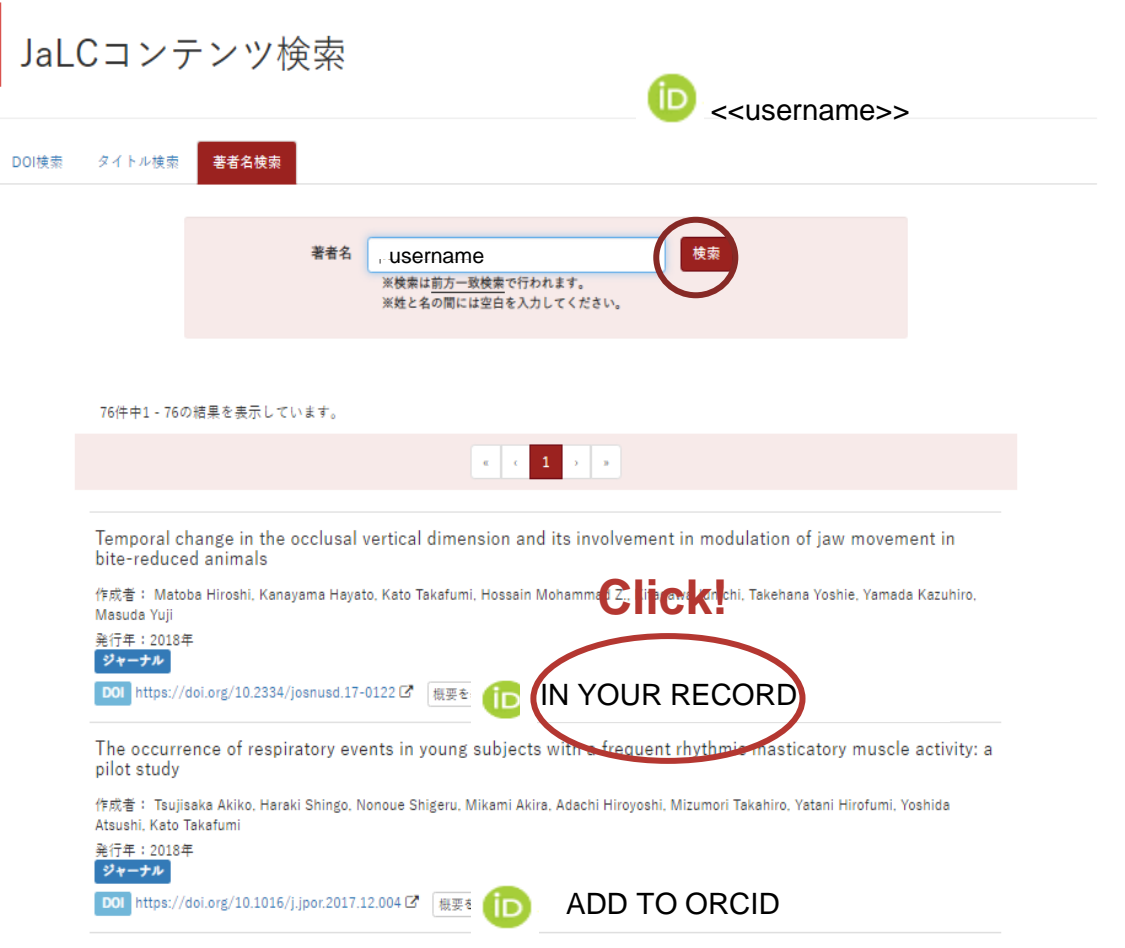

Thanks for kind your attention!

Latest information is available at the following link.

https://japanlinkcenter.org

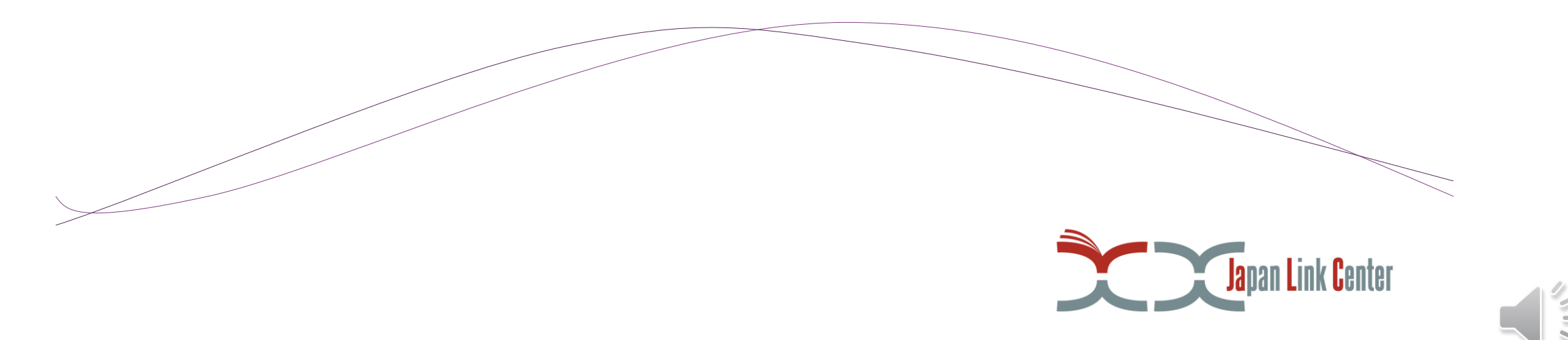